### **Was ist ein Web-OPAC?**

Der Web-OPAC (**O**nline **P**ublic **A**ccess **C**atalogue) ist ein öffentlich über das Internet zugänglicher Online-Bibliothekskatalog. Er enthält den gesamten Medienbestand der Stadtbücherei Petershagen.

Um ihn aufzurufen, geben Sie in die Adresszeile Ihres Internetbrowsers [www.stadtbuecherei-petershagen.de](http://www.stadtbuecherei-petershagen.de/) ein. Und schon sind Sie da: auf unserer neuen Internetseite mit Web-OPAC!

Sie können sich hier tagesaktuell über Neuigkeiten aus der Stadtbücherei informieren und im Web-OPAC unter **Mediensuche** von überall unseren Medienbestand einsehen und durchsuchen.

#### **Die Funktionen des Web-OPACs im Überblick:**

#### **Mediensuche**

#### **Einfache und Erweiterte Suche**

An dieser Stelle haben Sie die Möglichkeit, unseren Medienbestand nach verschiedenen Kriterien zu durchsuchen und entliehene Medien vorzubestellen. Der Web-OPAC zeigt Ihnen die aktuelle Verfügbarkeit der Medien an.

Zu allen Medien finden Sie Detailanzeigen mit Beschreibungen und Titelbildern. Über die Detailanzeige eines Mediums können Sie entliehene Medien gegen eine

Gebühr vorbestellen. Ihre Suchergebnisse können Sie speichern,

drucken und weiterleiten.

#### **Unser Tipp: weniger ist oft mehr!**

Durch kurze Eingaben und das Nutzen der Filterfunktion erzielen Sie in der Regel die schnellsten und besten Ergebnisse.

#### **Neuerwerbungen**

Hier informieren wir Sie regelmäßig über unsere Neuerwerbungen.

#### **Benutzerkonto**

Voraussetzung für die Nutzung ist eine Registrierung als Büchereinutzer\*in und ein gültiger Leseausweis.

Eine Anmeldung als Nutzer\*in und eine Verlängerung des Leseausweises sind online nicht möglich – beides erfolgt persönlich in der Stadtbücherei.

In Ihrem Benutzerkonto können Sie die Leihfrist Ihrer ausgeliehenen Medien verlängern, Ihre vorbestellten Medien und Gebühren einsehen und Ihre Merkliste und persönlichen Daten verwalten.

Das Benutzerkonto kann auch ausgedruckt werden.

Um sich Ihr Benutzerkonto aufzurufen, klicken Sie im Menü oben rechts auf **Mein Konto**.

Geben Sie nun Ihre **Ausweisnummer** ein. Diese finden Sie auf der Rückseite Ihres Leseausweises. Wenn Ihre Ausweisnummer mit der Ziffer 1 beginnt, setzen Sie bitte die Ziffer 0 vor die 1, damit Ihre Anmeldung erfolgreich ist.

Als **Passwort** ist Ihr Geburtsdatum wie folgt hinterlegt: **TT.MM.JJJJ**

Sollte dies nicht funktionieren, erstellen wir Ihnen ein neues, zufällig generiertes Passwort. Bitte wenden Sie sich telefonisch oder per E-Mail an uns!

Das Benutzerkonto enthält eine Übersicht mit den Registerkarten **Ausgeliehene Medien, Vorbestellte Medien, Gebühren, Merkliste, Persönliche Daten.**

#### **Ausgeliehene Medien**

Übersicht der Medien, die auf Ihr Konto ausgeliehen sind, inklusive der Leihfrist. Hier können Sie Ihre ausgeliehenen Medien verlängern.

Markieren Sie das Kontrollkästchen neben dem gewünschten Medium mit einem Haken und klicken Sie auf **Medien verlängern.**

Wenn die Leihfrist eines Mediums nicht zu verlängern geht, kann dies unterschiedliche Gründe haben. In dem Fall nehmen Sie bitte telefonisch oder per E-Mail den Kontakt mit uns auf!

Haben Sie Ihre E-Mailadresse in den persönlichen Daten hinterlegt, können Sie sich vor Ablauf an das Ende Ihrer Leihfrist erinnern lassen.

#### **Vorbestellte Medien**

Übersicht der Medien, die Sie vorbestellt haben, inklusive des Status. Sie haben an dieser Stelle die Möglichkeit, vorbestellte Medien zu löschen, sofern die Medien noch nicht für Sie bereitgestellt wurden.

Unter "Bereitgestellte Medien" sind Ihre abholbereiten Medien aufgeführt. Diese Medien können Sie nicht mehr selbst im Leserkonto löschen.

Wenn Sie ein schon bereitgestelltes Medium nicht mehr ausleihen möchten, wenden Sie sich bitte telefonisch oder per E-Mail an uns. Wir entfernen es dann aus Ihrem Konto.

#### **Gebühren**

Übersicht über die auf Ihrem Konto gespeicherten Gebühren je Medium, inklusive Gebührenart und Gebührenhöhe. Am Ende der Übersicht befindet sich die Gesamtsumme. Der Saldo kann sich jederzeit verändern, wenn z. B. nach Ablauf der Leihfrist Säumnisgebühren fällig werden und ggf. noch Mahngebühren hinzukommen. Können Mahnschreiben nicht zugestellt werden, behalten sie trotzdem ihre Gültigkeit.

#### **Merkliste**

Übersicht der Medien, die Sie Ihrer Merkliste hinzugefügt haben.

Hier ist es möglich, einzelne Medien von der Liste zu entfernen oder die gesamte **Merkliste** zu **leeren**.

#### **Persönliche Daten**

An dieser Stelle können Sie Ihre persönlichen Daten einsehen.

Es sind nur die Daten hinterlegt, deren Speicherung Sie bei der Anmeldung mit Ihrer Unterschrift zugestimmt haben.

Möchten Sie bestimmte Daten wie Telefonnummer, Handynummer und E-Mailadresse selbst ergänzen und ändern, haben Sie über diese Registerkarte die Möglichkeit dazu.

#### **Wir bitten Sie, uns Änderungen Ihrer Kontaktdaten immer unverzüglich**

**mitzuteilen** – entweder persönlich, telefonisch, per E-Mail oder online! Vielen Dank. **Noch ein Hinweis:** nur wenn Ihre E-Mailadresse in Ihren persönlichen Daten hinterlegt ist, erhalten Sie von uns E-Mails, z. B. Reservierungsbestätigungen für vorbestellte Medien und Medienverlängerungen.

#### **Haben Sie noch Fragen oder Anregungen zu unserem Web-OPAC? Dann sprechen Sie uns bitte an! Wir sind gerne für Sie da!**

Und jetzt wünschen wir Ihnen viel Spaß beim Stöbern!

Ihr Büchereiteam Tanja Fehling und Lisa Buddensiek

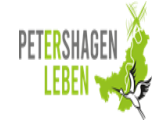

Stadtbücherei Petershagen Hauptstraße 17, 32469 Petershagen Telefon 05707 1211 [info@stadtbuecherei-petershagen.de](mailto:info@stadtbuecherei-petershagen.de) www.stadtbuecherei-petershagen.de

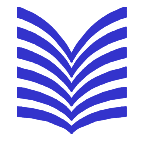

# **Unser Online-Katalog**

# **Web-OPAC**

### **Rund um die Uhr für Sie erreichbar!**

**[www.stadtbuecherei-petershagen.de](http://www.stadtbuecherei-petershagen.de/)**

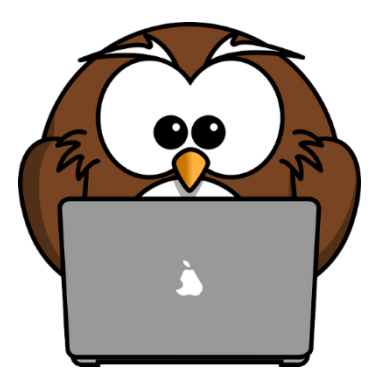